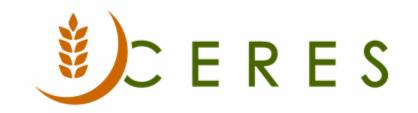

## **Agency Credit Order and Recreate**

#### **Purpose of this document**

Prior to Ceres 2009 object release 03.02.09, Ceres did not provide an easy method to reverse a Posted Agency Invoice and replace it with an open Agency Order. This process is normally needed to reverse an order that was posted incorrectly – for example missing Delivery Fees or a Grant application. This new function will create and post an Agency Credit Memo (which is applied to the Posted Invoice) and then create a replacement Agency Order.

Since this functionality does not involve any warehouse or Inventory returns, it should **only** be used in cases where a Unit fee adjustment or other financial adjustment is needed. For any inventory related issues, please review the Agency Return Order and Agency Credit Memo documentation.

Ceres Object release 5.00.00 is required for the functionality described in this document.

# **Table of Contents**

| INITIAL SETUP                               | 3 |
|---------------------------------------------|---|
| CREDITING AND RECREATING THE AGENCY INVOICE |   |
| CREDITING AND RECREATING THE AGENCY INVOICE | c |
| RELATED TOPICS                              | 7 |

#### **Initial Setup**

The ability to credit a Posted Agency Invoice and recreate a new order is controlled on a per user basis. To allow users to use this functionality, go to Departments →Administration →Application Setup →Users →User Setup

1. Place a checkmark in Allow Credit/Recreate Order field for each user who should have this ability.

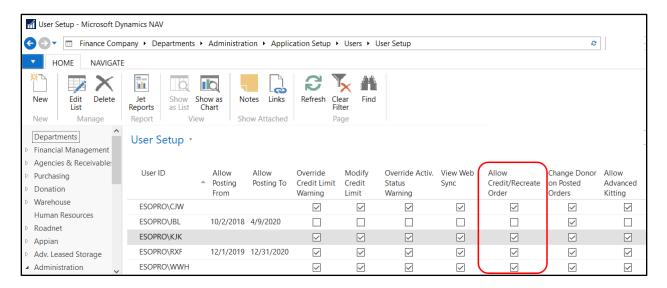

### **Crediting and Recreating the Agency Invoice**

1. To initiate this process for a posted Agency Invoice, go to to Departments → Agencies & Receivables → Archive → Posted Agency Invoices.

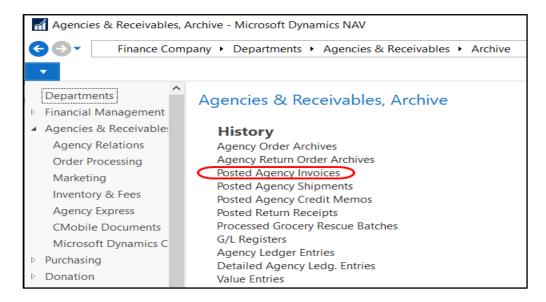

2. Locate the invoice you want to credit and recreate. Once you have located the invoice, double click it to open.

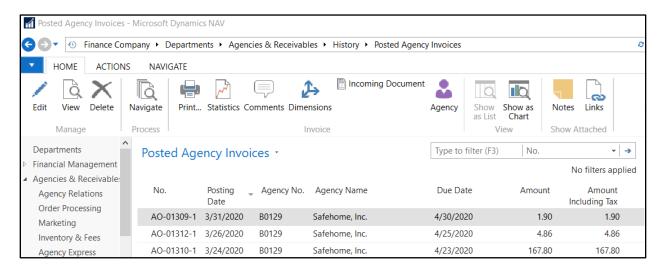

3. Click on the Home Tab of the Ribbon and then select Credit Order and Recreate.

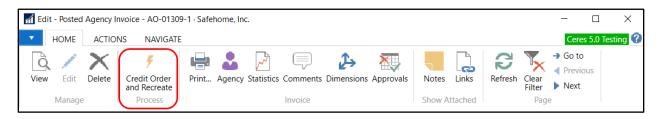

4. Ceres will automatically create a credit memo, referencing the original invoice and at the same time create a new Agency Order. A pop-up window will alert the user what is about to happen. Click Yes if you want to proceed or No to cancel.

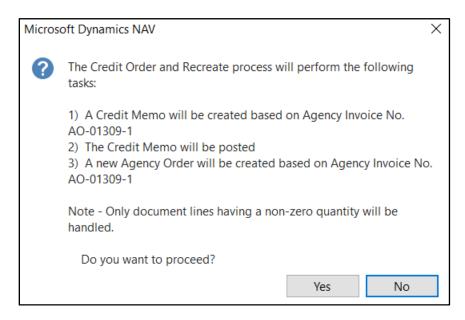

5. If the agency invoice you selected to credit and recreate has multiple shipments associated with it, the below message will display. Click OK to abort the process.

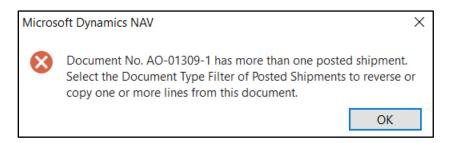

6. If the agency invoice you selected was posted with out a Reason Code, and a Reason Code is not required to post agency document, the below message will appear. Click OK to abort the process. Update the Reason Code field on the posted agency Invoice, and then re-run the process by clicking Credit Order and Recreate.

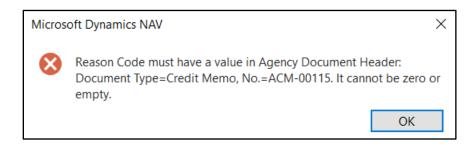

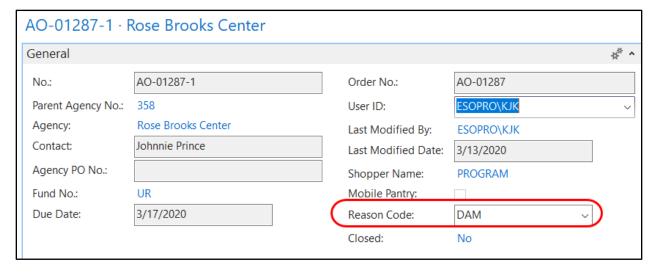

7. The process will create a credit memo and post it. At the same time a new agency order will be created. The new agency order will have a reference to the original invoice.

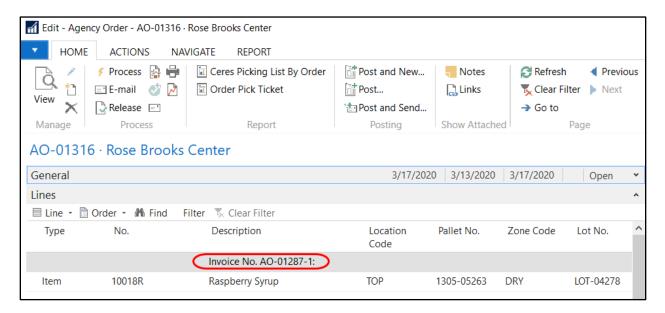

- 8. Proceed to make the necessary changes. The following rules apply to what can be changed.
  - a. You can change or update the Unit Fee on the lines
  - b. You can add a new line with the Line Type of G/L Account or Charge (Item) only. This is if you want to add Delivery Fees to the Order or apply a Grant.
  - c. You cannot change the item quantities
  - d. You cannot add any additional item lines to the order.

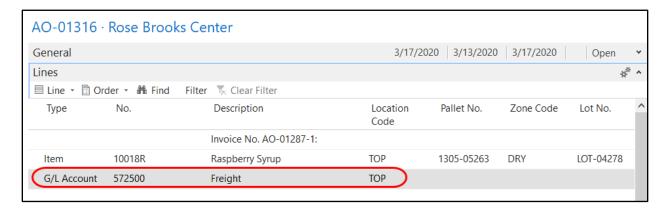

9. Once all changes are completed, release the new order and post it. If picks are required, a new pick need to be created first before you can post the order. Process the pick like you normally would.

10. The new posted agency invoice will have a reference to the original invoice.

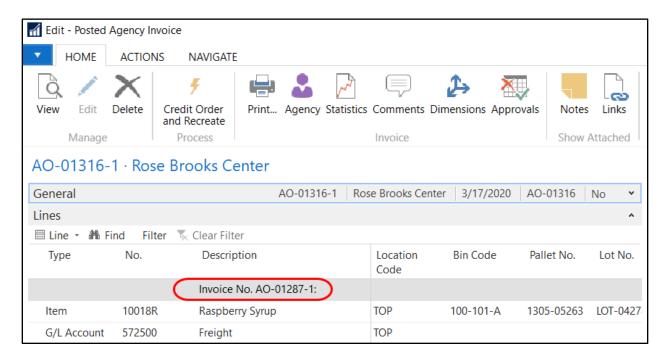

#### **Related Topics**

- 1. Agency Credit Memos
- 2. Agency Order Overview
- 3. Agency Orders with Grants
- 4. Agency Return Orders
- 5. Delivery Zones and Fees